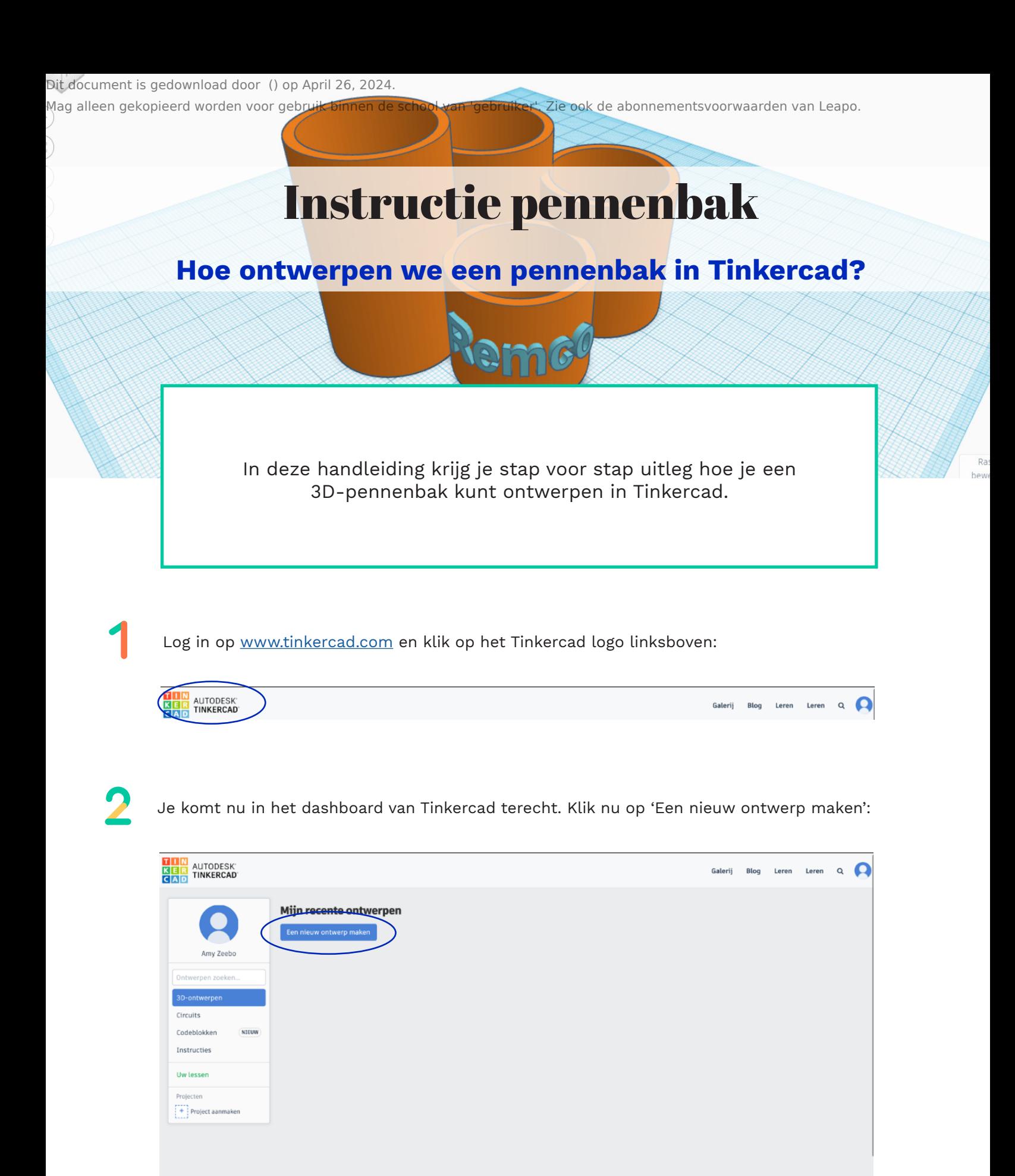

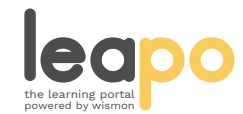

## Vervolgens kom je in de ontwerpomgeving van Tinkercad en kun je aan de slag!

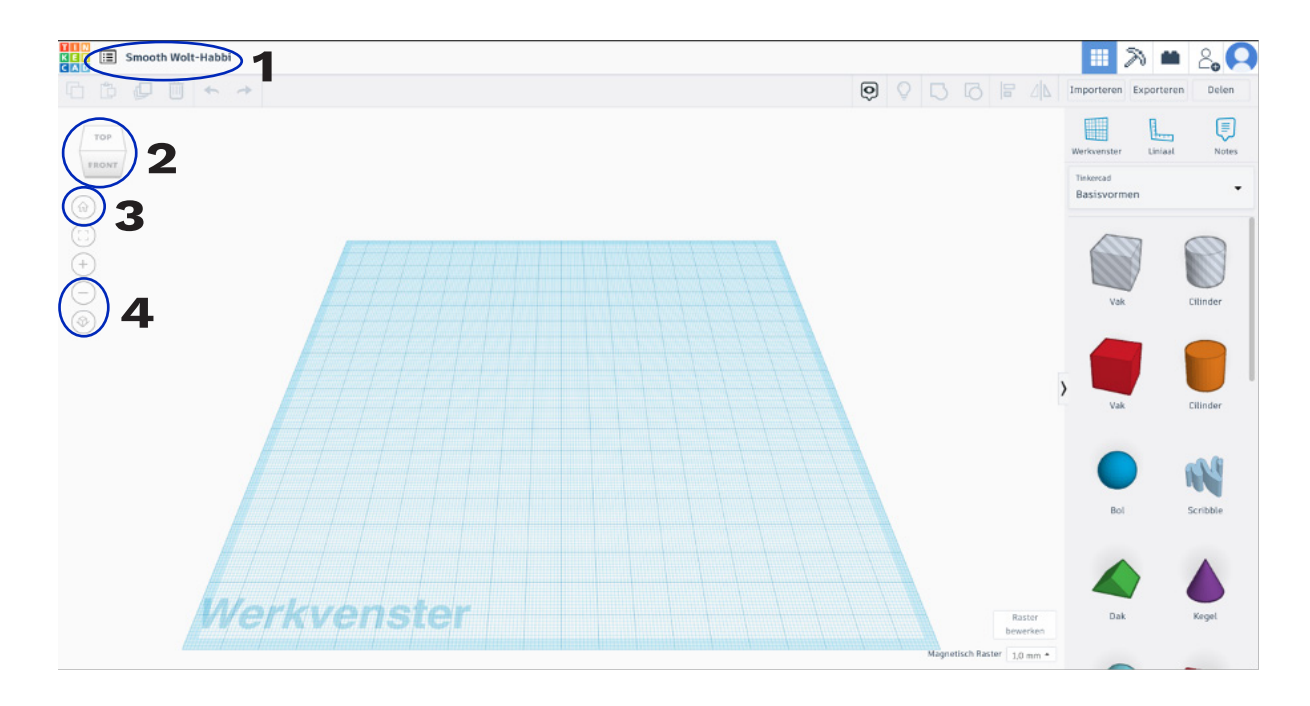

- 1. Hier kun je de naam van je ontwerp wijzigen.
- 2. Met het vierkantje kun je het werkblad draaien.
- 3. Als je de weg kwijt bent kun je op het huisje klikken om terug te gaan naar je beginscherm.
- 4. De plus en min tekens laten je in en uit zoomen in de ontwerpomgeving.

4 Klik op een cilinder en sleep deze met de muis in het werkvenster. Maak met behulp van de witte blokjes de doorsnede van de cilinder iets groter, namelijk 30 mm.

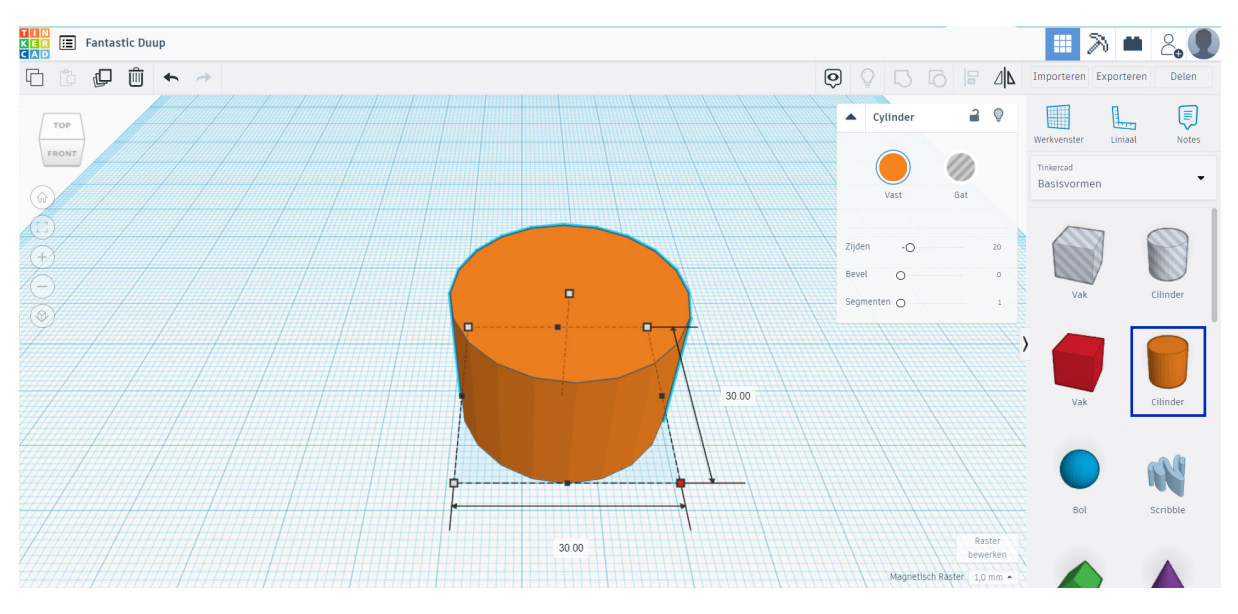

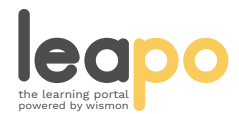

5

 $\bullet$ 

De cilinder is nu nog een beetje hoekig. Dit los je op door het aantal zijden te vergroten. Pas het aantal zijden aan naar 64:

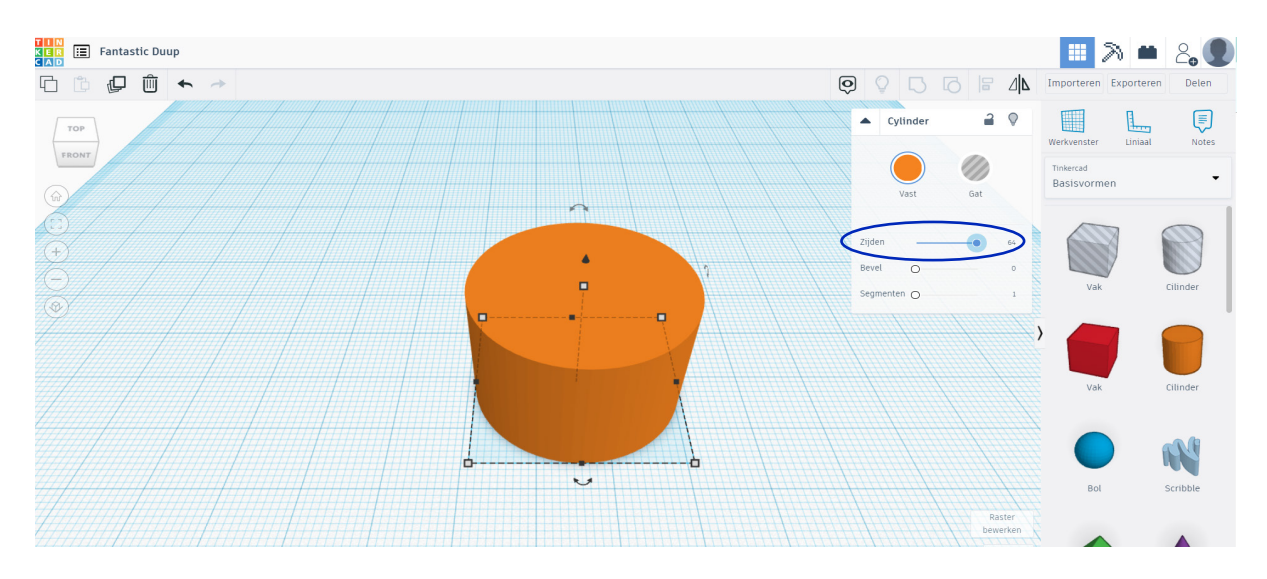

Maak de cilinder wat hoger, namelijk 50 mm.

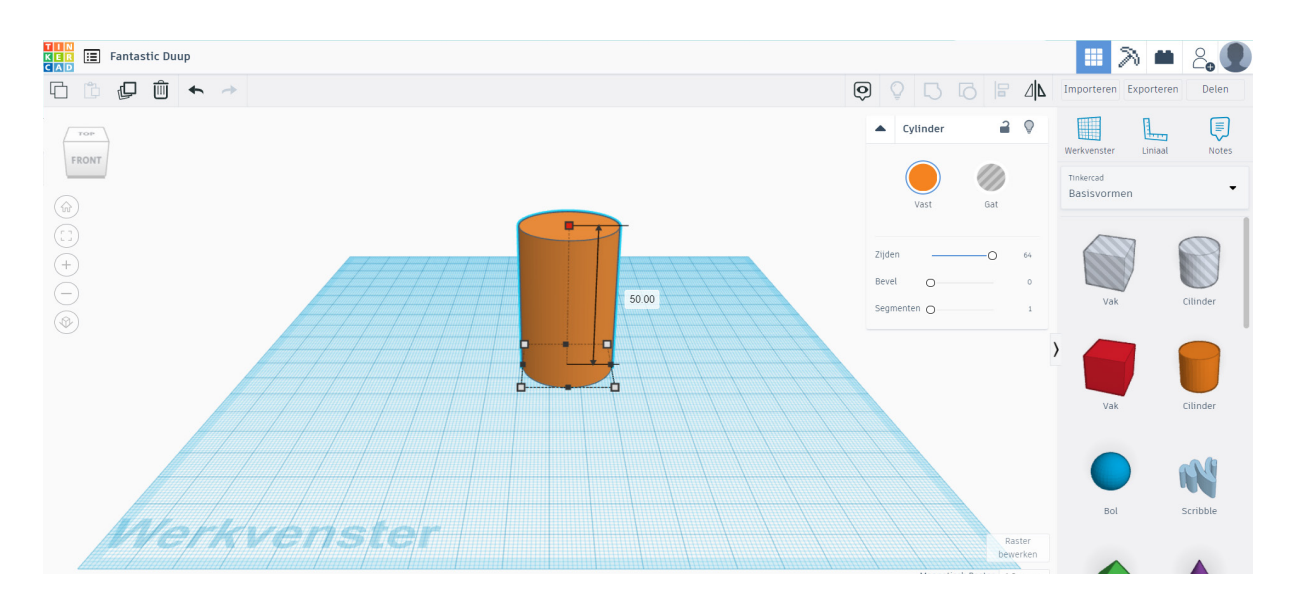

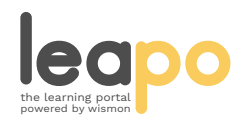

 $\bullet$ 

Mag alleen gekopieerd worden voor gebruik binnen de school van 'gebruiker'. Zie ook de abonnementsvoorwaarden van Leapo.

Je kunt er nu nog geen pennen in zetten. We gaan daarom de cilinder hol maken. Selecteer de cilinder. Klik op kopiëren (Ctrl + c) en daarna op plakken (Ctrl + v) om de cilinder die je net gemaakt hebt te kopieëren:

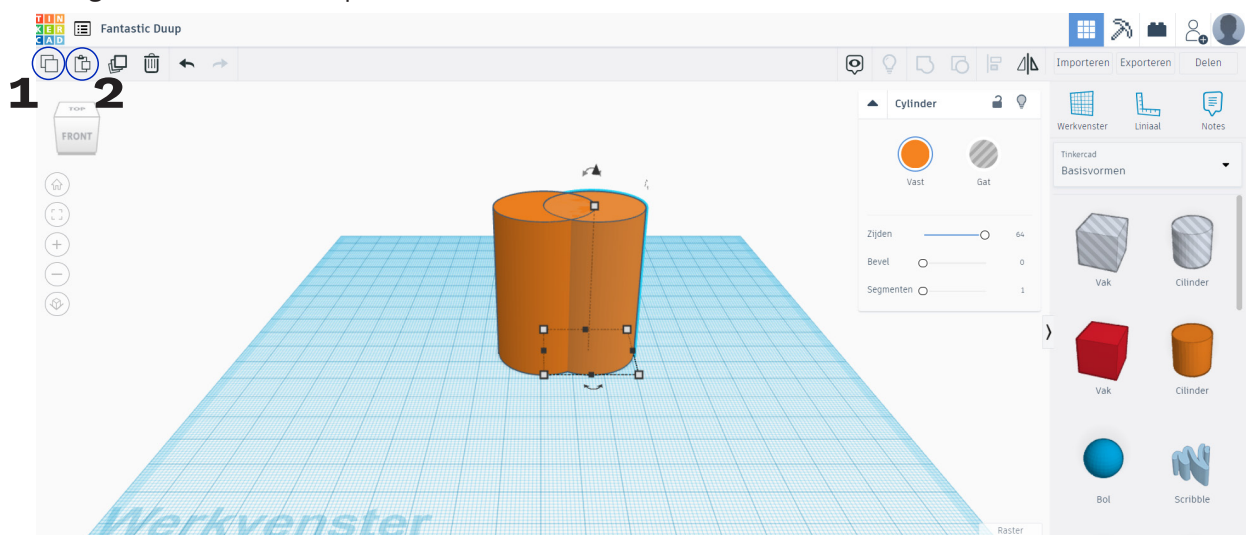

Maak de doorsnede van de cilinder wat kleiner, namelijk 26 mm.

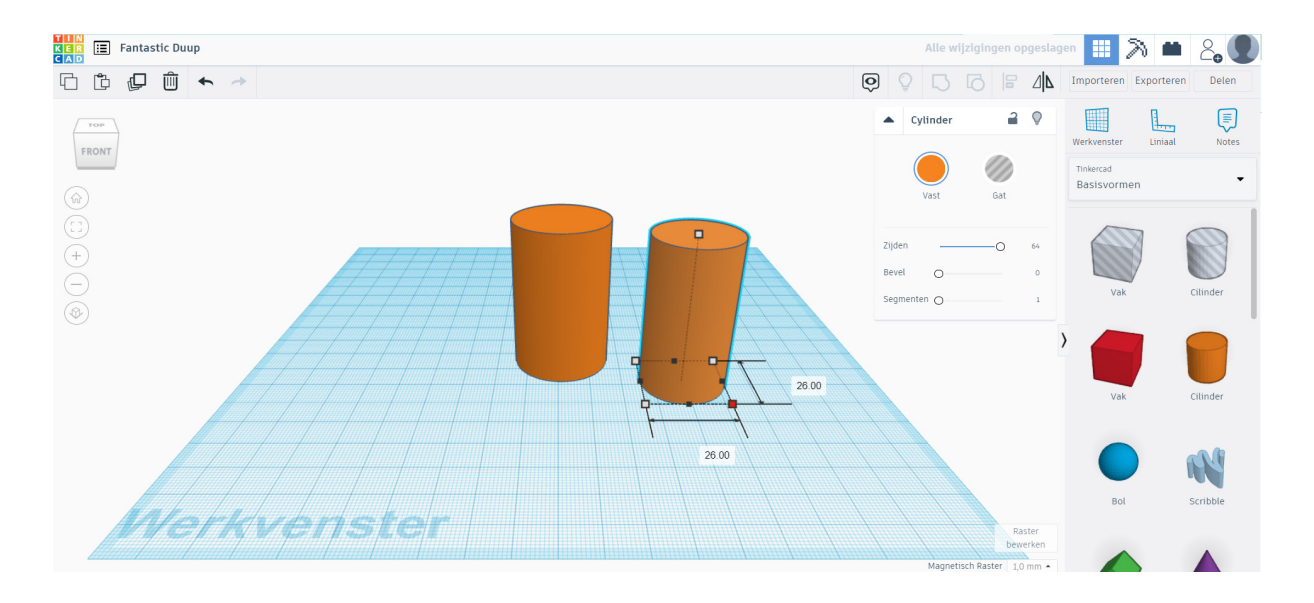

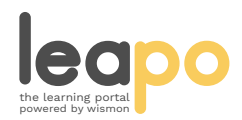

Dit document is gedownload door () op April 26, 2024.

 $\blacksquare$ 

Mag alleen gekopieerd worden voor gebruik binnen de school van 'gebruiker'. Zie ook de abonnementsvoorwaarden van Leapo.

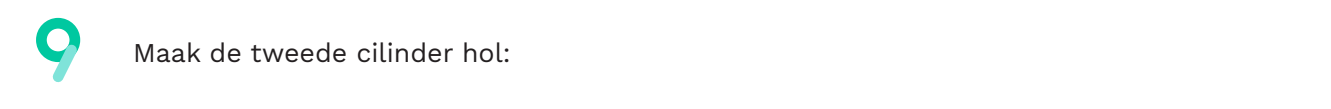

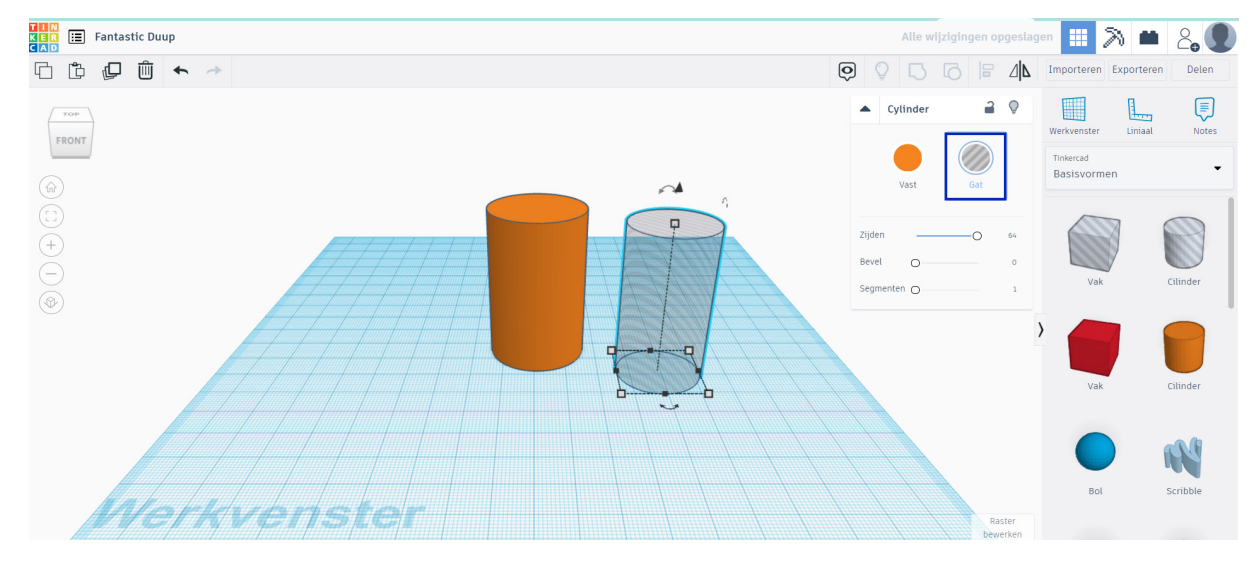

Verhoog de cilinder 2 mm, zodat hij zweeft. Gebruik daarvoor het pijltje boven de cilinder:

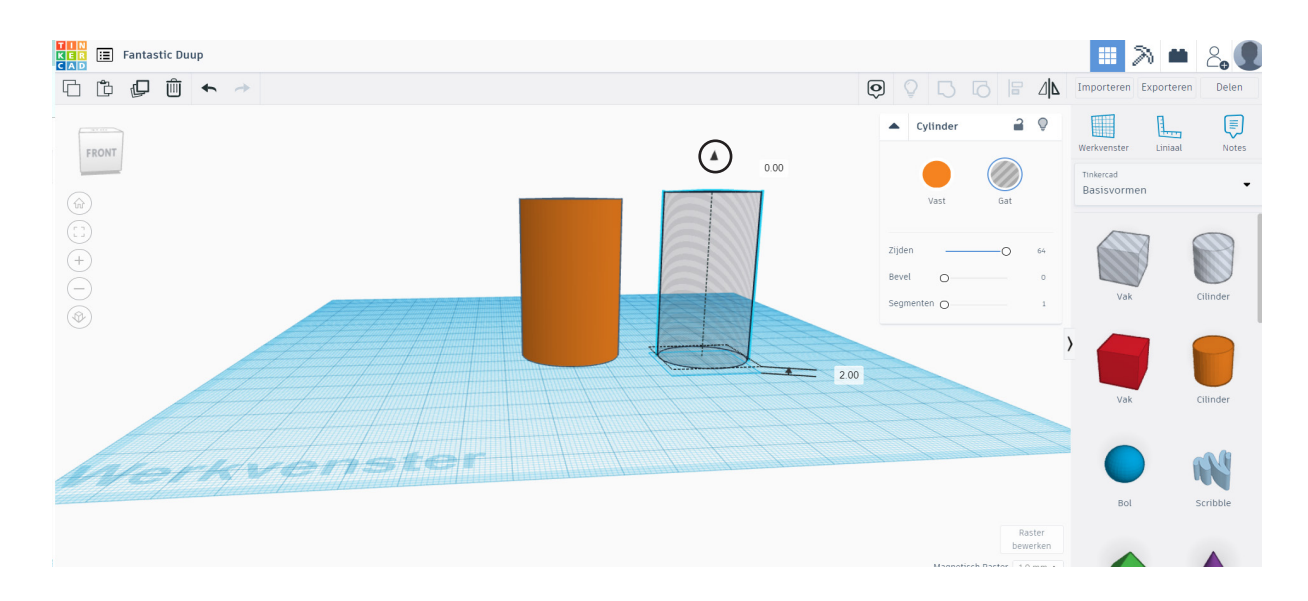

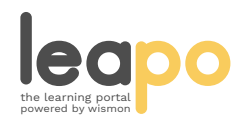

Zet de tweede cilinder middenin de andere cilinder. Selecteer beide cilinders en gebruik de uitlijn-tool om ervoor te zorgen dat de holle cilinder precies in het midden staat:

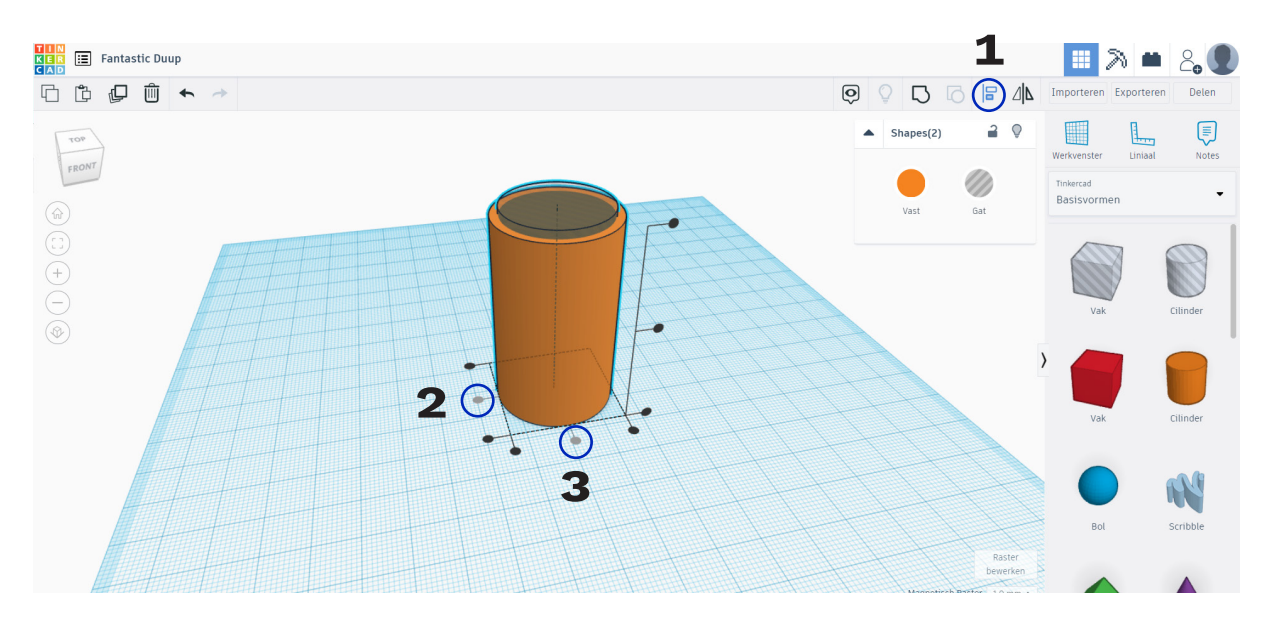

Selecteer beide cilinders en klik op groeperen:

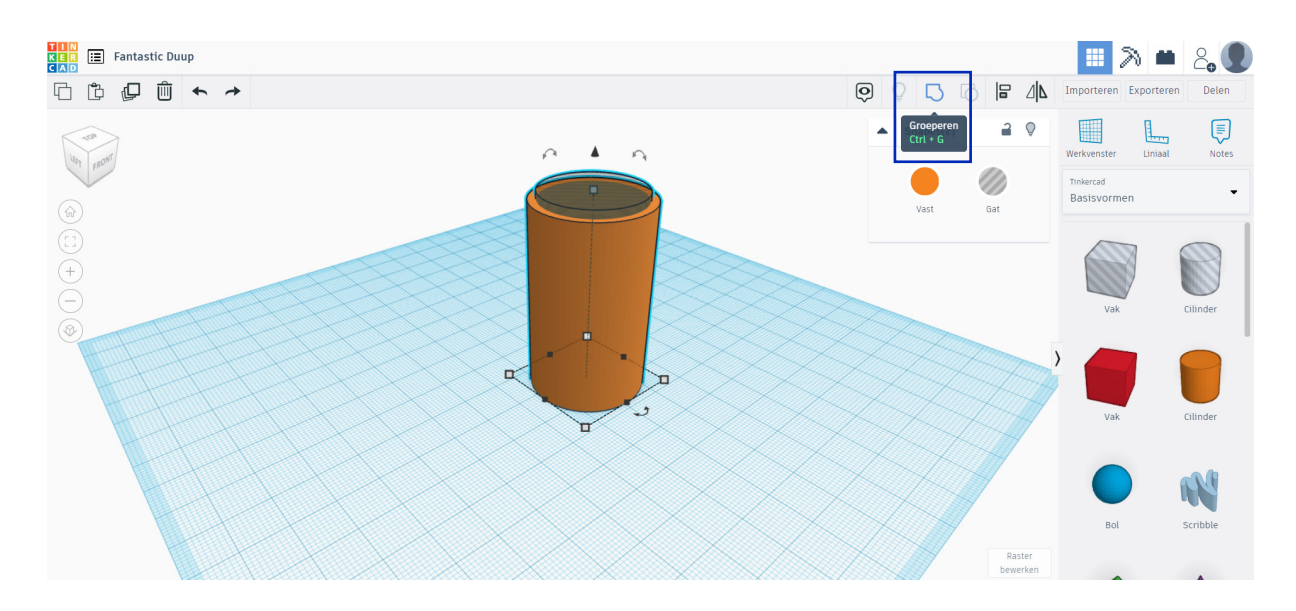

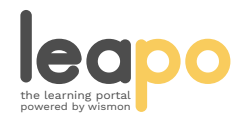

Je hebt nu een bakje gemaakt. Kopieer en plak het bakje drie keer en zet ze neer zoals R hieronder weergegeven:

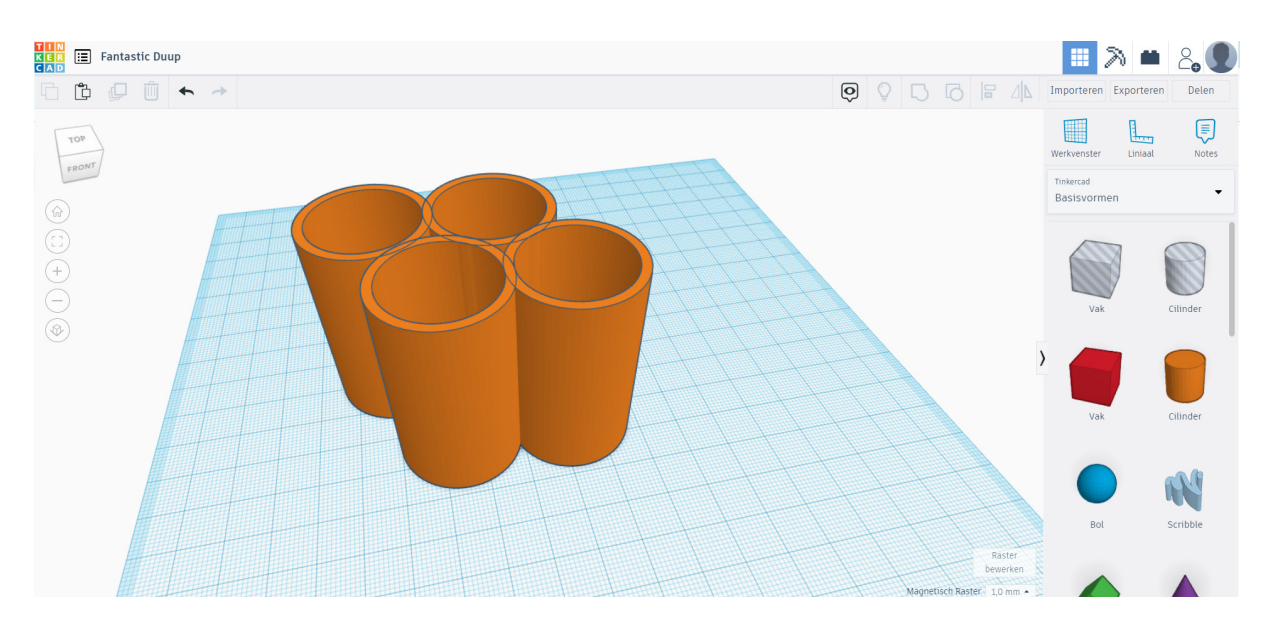

Breng hoogteverschil aan tussen de cilinders door de drie nieuwe cilinders wat lager te maken, namelijk 42, 34 en 26 mm.

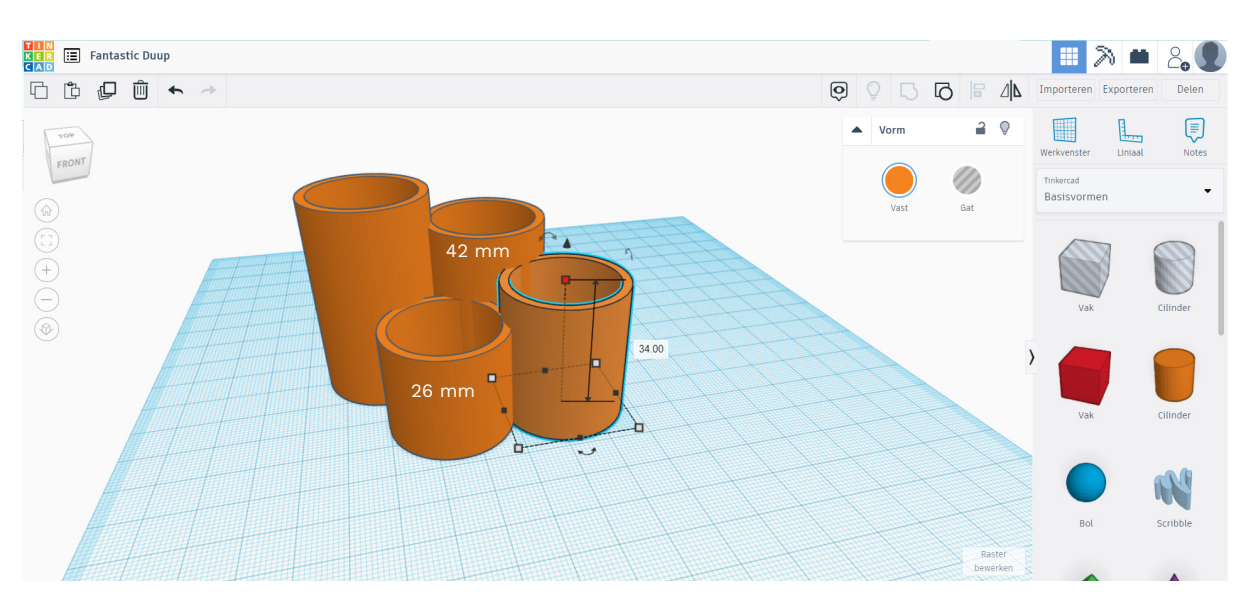

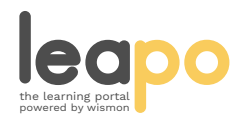

5 Het is leuk als er een naam op de pennenbak komt te staan. Selecteer in het rechter menu onder SHAPE GENERATORS 'Uitgelicht':

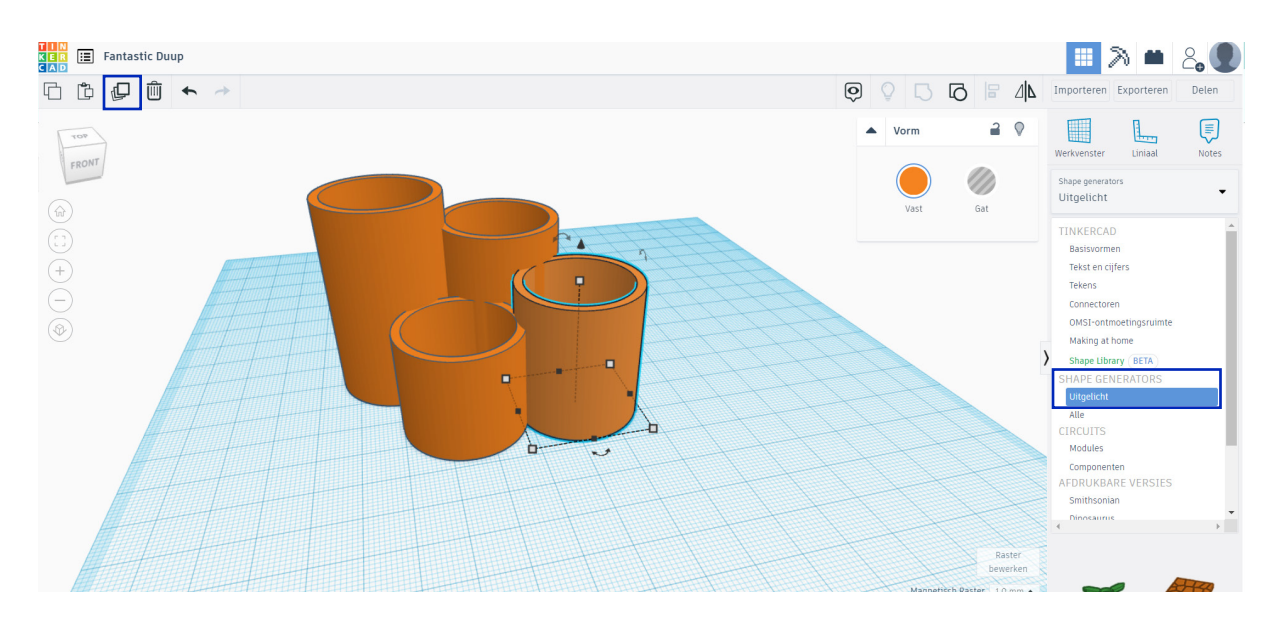

O Kies daarna voor tekstring en sleep deze in het werkvenster:

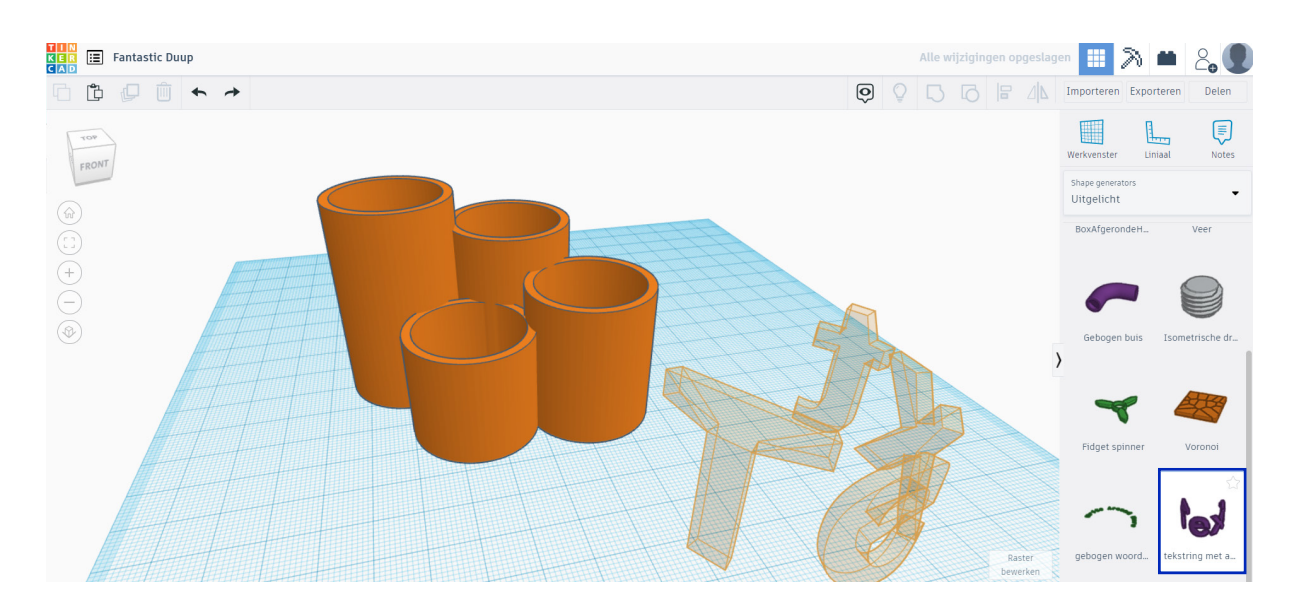

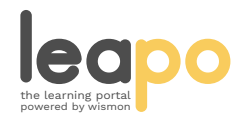

Dit document is gedownload door () op April 26, 2024.

Mag alleen gekopieerd worden voor gebruik binnen de school van 'gebruiker'. Zie ook de abonnementsvoorwaarden van Leapo.

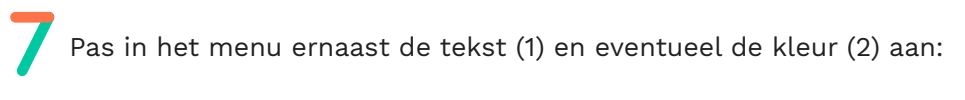

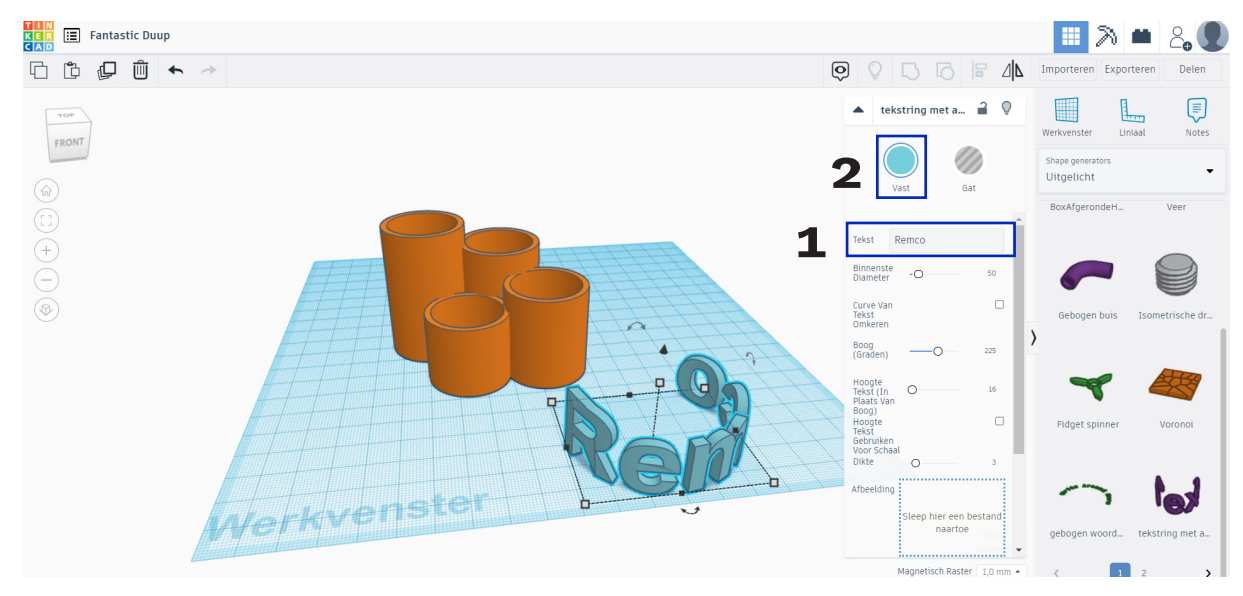

Je kunt de vorm/grootte/hoogte/dikte van de tekst aanpassen met de witte blokjes in het menu ernaast. Probeer dit uit en zorg ervoor dat de tekst goed op de pennenbak komt te staan. Je kunt onderstaande instellingen als voorbeeld nemen:

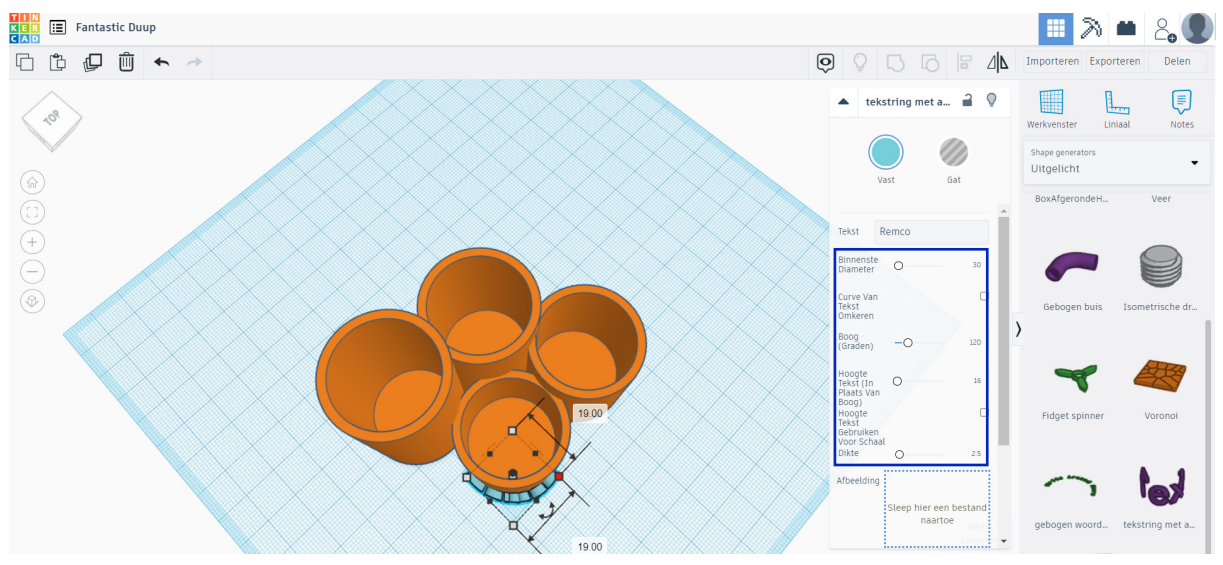

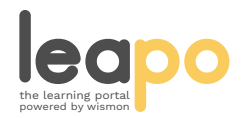

Dit document is gedownload door () op April 26, 2024.

Mag alleen gekopieerd worden voor gebruik binnen de school van 'gebruiker'. Zie ook de abonnementsvoorwaarden van Leapo.

Selecteer de tekst en klik op het pijltje boven de teks om de tekst omhoog te verplaatsen:

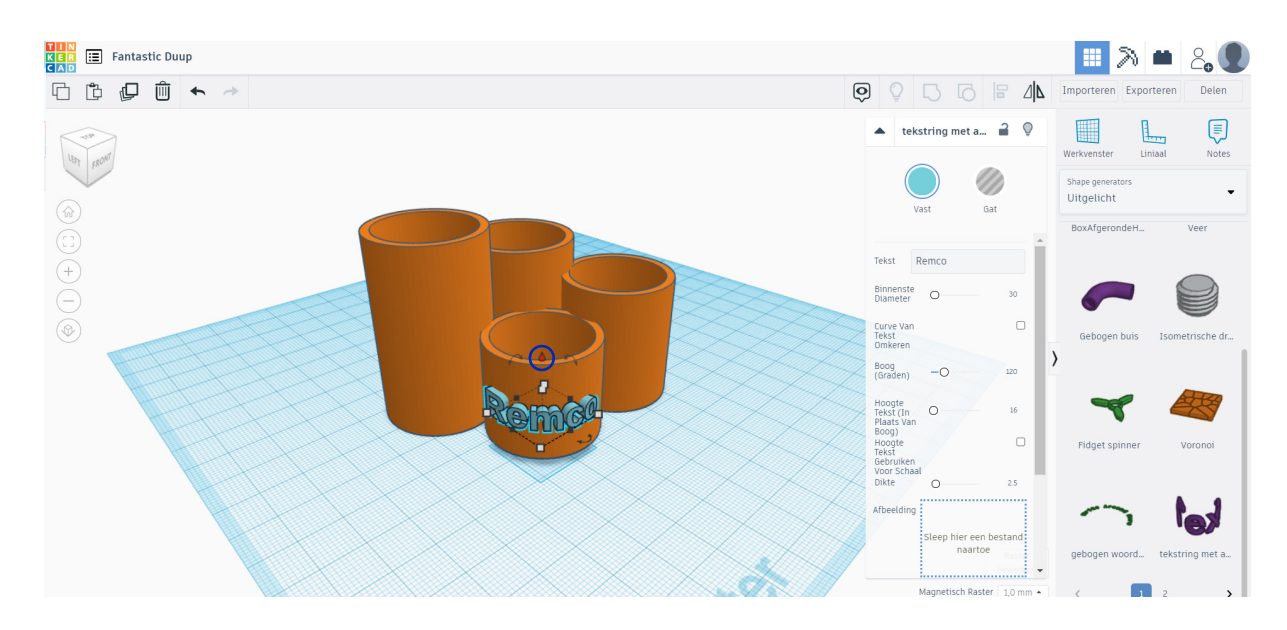

Klik linksboven op het Tinkercad logo. Nu staat je ontwerp in het Tinkercad dashboard. Je hebt nu een 3D-ontwerp gemaakt in Tinkercad!

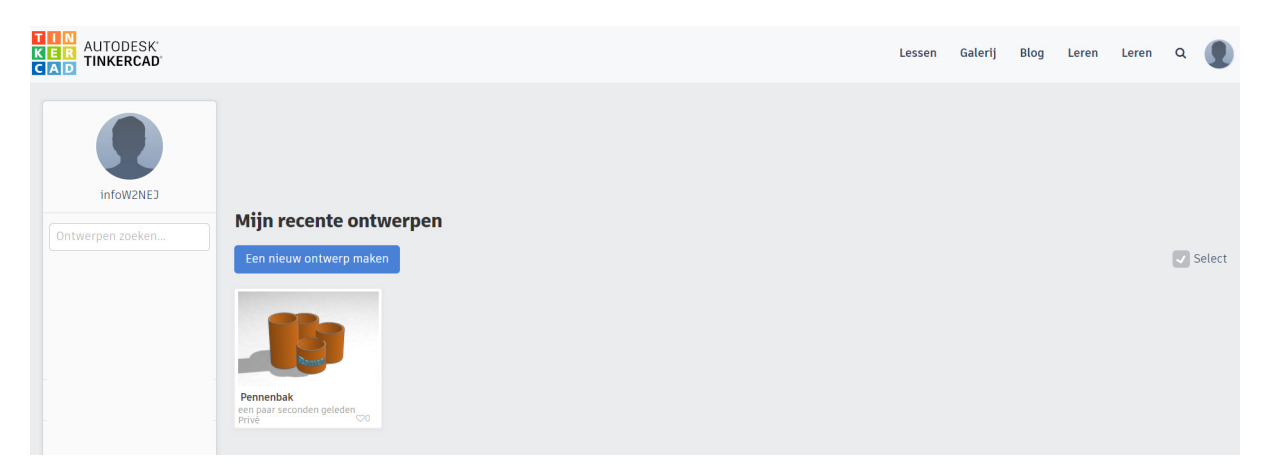

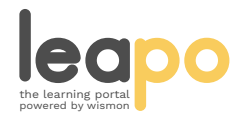

## **Exporteren van je bestand voor de 3D-printer**

Om je 3D-tekening te kunnen 3D-printen moet je deze eerst exporteren als een .STL bestand. Dit bestand kun je daarna openen in je ''Slicer'' programma zoals CURA. Dat programma maakt er een nieuw bestand van voor je 3D-printer.

Klik rechtsboven in het scherm op exporteren.

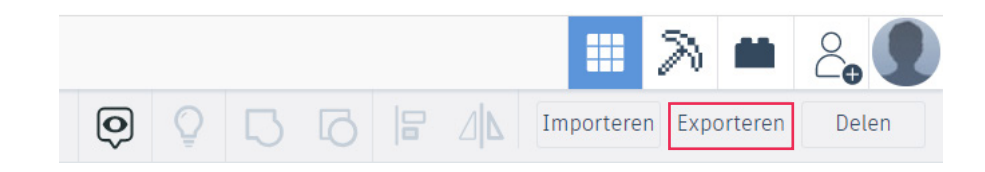

Selecteer of je alle objecten in je ontwerp wilt exporteren of één van de objecten als je er meerdere hebt. Die moet je dan wel eerst geselecteerd hebben.

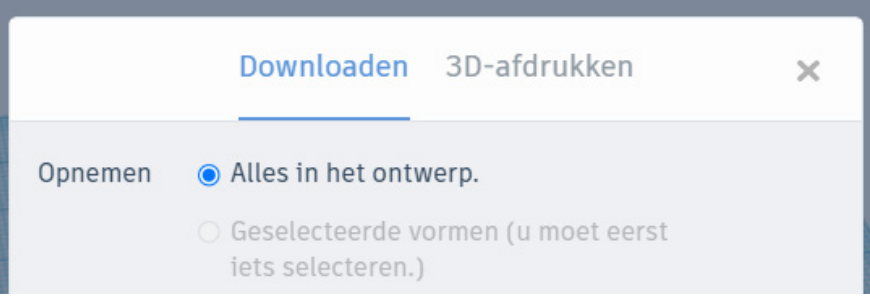

Selecteer bij ''Voor 3D-afdrukken'' de optie ''.STL''. Er wordt dan een .STL bestand naar je computer gedownload die je kunt openen in CURA of een vergelijkbaar ''Slicer'' programma.

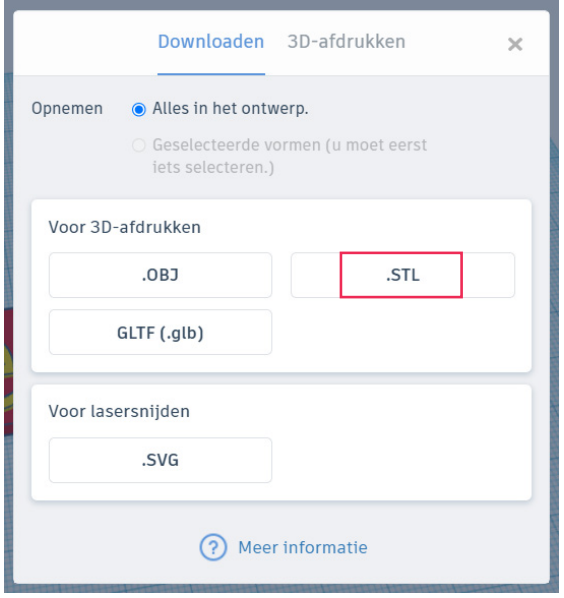

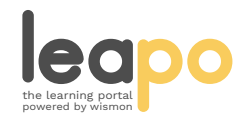